# ANPIC Simple Operation Guide: Web

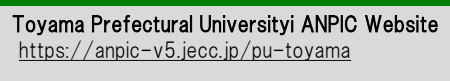

Login ID: [Students]Student ID number [Staff ]Staff ID: [Students]Student ID number Password : Password registered on the initial registration page Password : Password registered on the initial registration page[Staff]Staff ID number

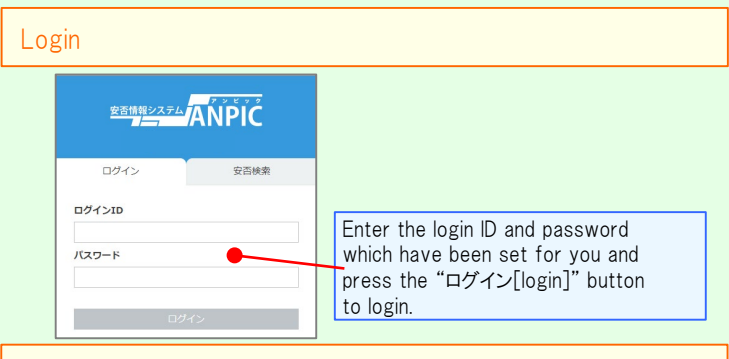

回绕线圈

### How to display the menu

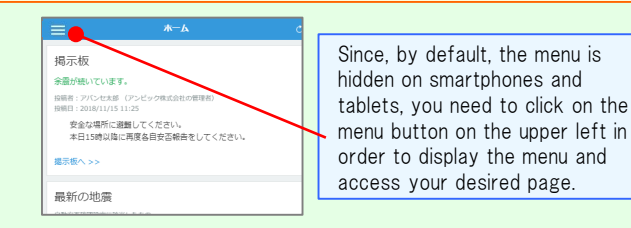

## Registering or changing e-mail address or password

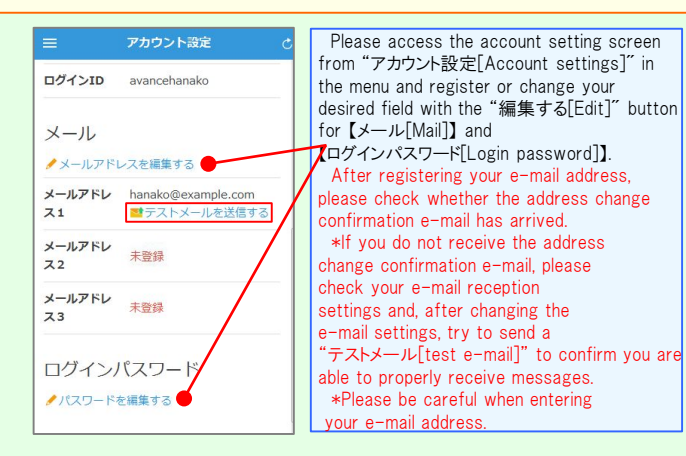

#### Edit basic information

To change the name, organization information, or login ID, please contact the administrator.

#### Report safety situation When reporting from e-mail When reporting from the website Subject:安否状況をお知らせください (Please report your safety situation)  $\bullet$ アパンセ花子 新潟大学 アバンセ花子様 組織: 経理課 掲示板 #图: -807-H 地震が発生しました。(An earthquake has occurred.) 器フカウント設定 全雷が続 以下のURLをクリックして、安否状況を報告  $10000 + 7188$  $x - 7$ 投稿者: 7 してください。(Please visit the following URL and **经信用**: report your safety situation.) ▲ ホーム 安全 本日1 https://anpic\*.jecc.jp/\*\*\*\*\*\*\*\*/ □ 安否報告  $\tau$ ●上記URLにアクセスできない場合は 1 安否检索 掲示板 こちらから↓(If you are unable to access the above ■ 掲示板 URL, please report your safety situation here.) 最新の http://anpic\*.jecc.jp/\*\*\*\*\*\*\*\*\*  $\mathcal{N}$ 自動安否確 ■ ログアウト Access the safety report screen from the URL of the safety Access the safety report confirmation e-mail. screen from the "安否報告[Safety \*If you cannot access the above URL, Report]" button on the menu. please use the URL below. Report your safety ● 日本語 ● English Name e<br>optes アバンヤ花子 Report your safety On the safety report screen: Your safety required 日本語 · Question 1 (required) · All right Slight injury · Question 2 (Required) ALL stake · Serious iniury · Comment (optional) ⊃ Slight injury C To a comment space Serious injury Select or input the above and When can you come to the click on the "安否状況を報告する company? require [report safety situation]" button  $\bullet$  anytime to complete the report. anytime Within 2.3 days  $\circ$  in a week ) in a week  $\Theta$  in a month  $\circ$  in a month 安否を検索する Comment 安否検索 From the "安否検索[Safety Search]" 安否情報を確認したい相手の氏名または氏名(よ character み) を入力してください。 button on the menu, access the Safety Search screen, enter at least two あば letters of the name or full name of the person whose safety information you want to search for, and then <sub>給索トット·3件</sub> click on the "検索する[search]" button. アパンセ次郎(あげんせじろう) アパンセ太郎 (あばんせたろう) アパンヤ花子 (あげんせはなご) Answer the questionnaire

Please access the questionnaire answer screen from the URL in the email which has been sent to you and answer the questions.

# Feature phone version

To register or change your e-mail address and/or password, please do so from a computer or tablet by following the "web version" guide on the left. \*You can also make safety reports from feature phones.

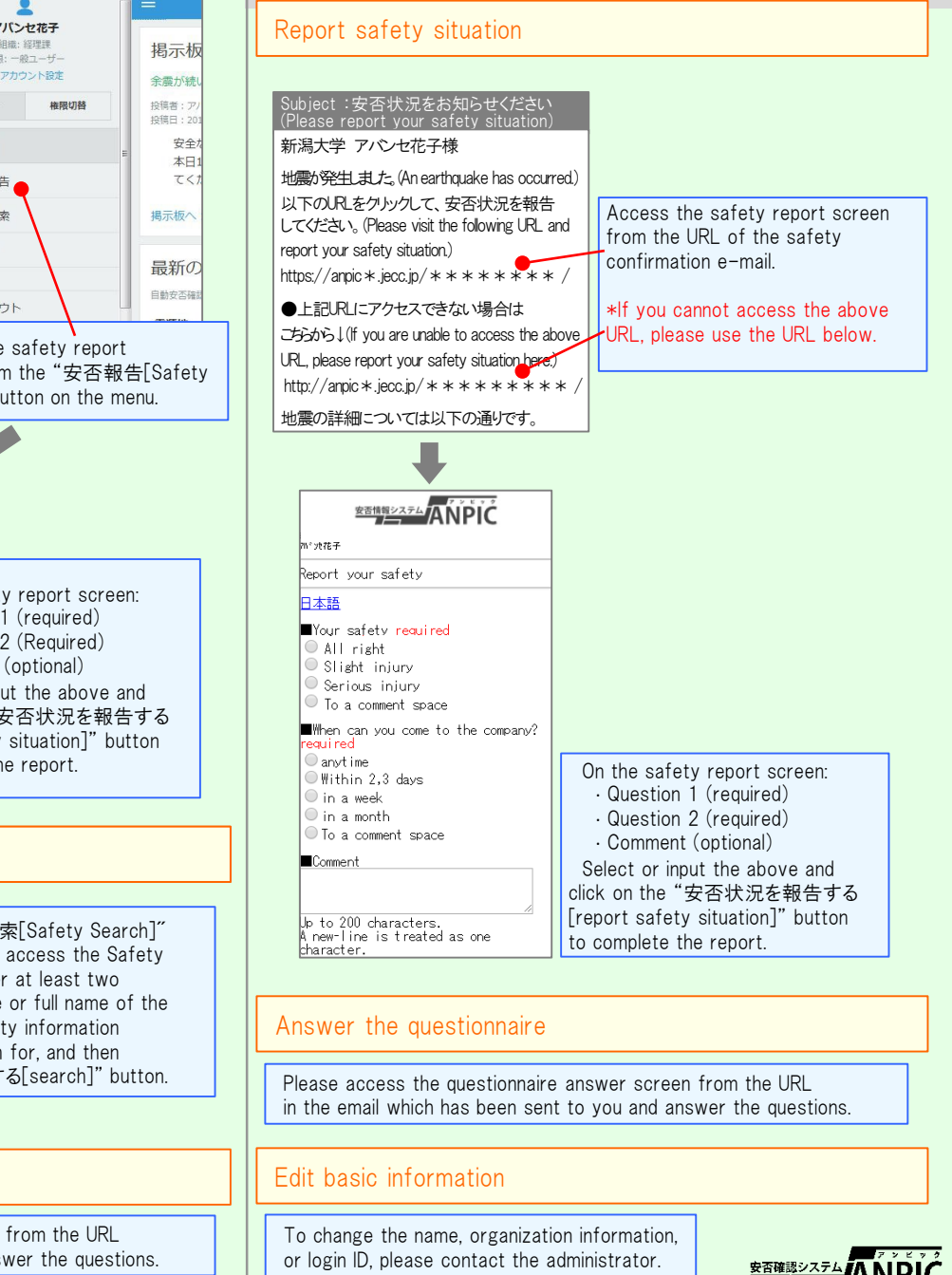

Jan.2020